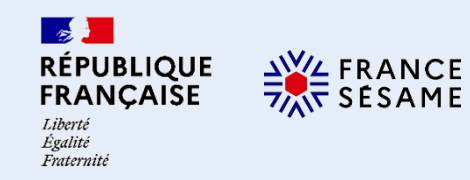

MINISTÈRE DE L'ÉCONOMIE. **DES FINANCES** ET DE LA SOUVERAINETÉ **INDUSTRIELLE ET NUMÉRIQUE** 

**MINISTÈRE DE L'AGRICULTURE** ET DE LA SOUVERAINETÉ **ALIMENTAIRE** Égalité

MINISTÈRE **DE LA TRANSITION ÉCOLOGIQUE<br>ET DE LA COHÉSION DES TERRITOIRES** 

# **FRANCE SESAME**

# **PROCÉDURE DE CRÉATION DE COMPTE ET DE CONNEXION À FRANCE SESAME**

*Présentation et objectifs du document Présentation et objectifs du document*

**Le présent document a pour objectifs de vous présenter :**

- **Les droits d'accès dont vous disposerez sur FRANCE SESAME en tant qu'opérateur (slide 3)**
- **La procédure de création d'un compte** *douane.gouv.fr* **et de connexion à FRANCE SESAME (slides 4 à 11)**

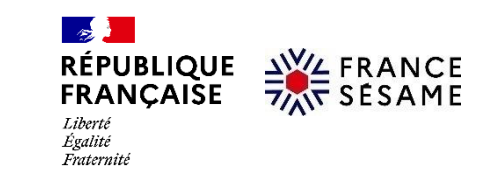

# *À quoi ai À quoi ai--je accès en tant qu'opérateur connecté dans FRANCE SESAME ? je accès en tant qu'opérateur connecté dans FRANCE SESAME ?*

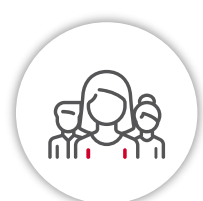

 Tous les **opérateurs économiques** souhaitant utiliser les services FRANCE SESAME **doivent être connectés à la plateforme via un compte** *douane.gouv.fr***.**

#### **Accès aux services FRANCE SESAME**

Une fois connecté à FRANCE SESAME, un opérateur **a accès aux services numériques** suivants :

- **« Suivi en temps réel »**
- **« Rendez-vous »**
- **« Messagerie »**
- **« Fiche opérateur »**
- **« DIN » (Dossier d'import numérique)**
- **« Notifications »** (via une icône en forme de clochette dans le bandeau haut de l'espace personnel)

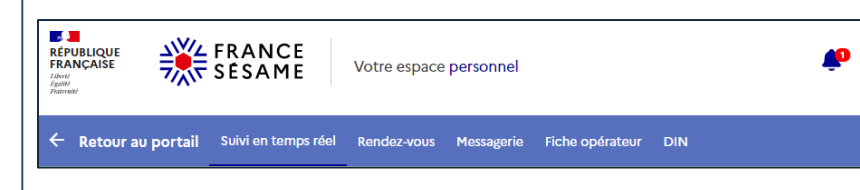

#### Accès aux formalités

**Un opérateur** peut uniquement voir et agir sur les **formalités qui concernent son entreprise.**

*Exemple : Je travaille pour la société « X&Y » et je suis connecté sur FRANCE SESAME en tant qu'opérateur. Je peux :*

- *Voir les formalités dans lesquelles est renseigné l'EORI et/ou SIRET de la société « X&Y »*
- *Consulter le planning des rendez-vous pris pour la société « X&Y »*
- *Prendre rendez-vous pour les formalités gérées par « X&Y »*

**Afin d'avoir une visibilité sur ses formalités, l'entreprise doit renseigner son EORI ou SIRET dans son profil sur l'application TRACES NT (un pas à pas est disponible dans le document « Procédure de renseignement de l'EORI ou du SIRET de votre entreprise dans TRACES NT », accessible sur le [portail](https://france-sesame.gouv.fr/espace-public/faq)). Ainsi, toutes les formalités créées dans TRACES NT seront rattachées à l'entreprise dans FRANCE SESAME et donc visibles par les utilisateurs appartenant à cette entreprise.**

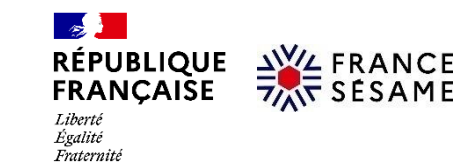

Afin de se connecter à FRANCE SESAME, un **opérateur économique** doit :

**4**

- **1)** S'assurer qu'il dispose d'un compte *douane.gouv.fr* lui donnant accès à la plateforme FRANCE SESAME
- 2) Vérifier que son n° EORI ou SIRET est bien indiqué dans TRACES NT / remplir ou corriger son n° EORI ou SIRET dans TRACES NT
- S'il ne possède pas de compte *douane.gouv.fr*, la procédure à suivre se découpe en **6 étapes modélisées ci-dessous**, de la création du compte jusqu'à la connexion à la plateforme FRANCE SESAME avec ce même compte :

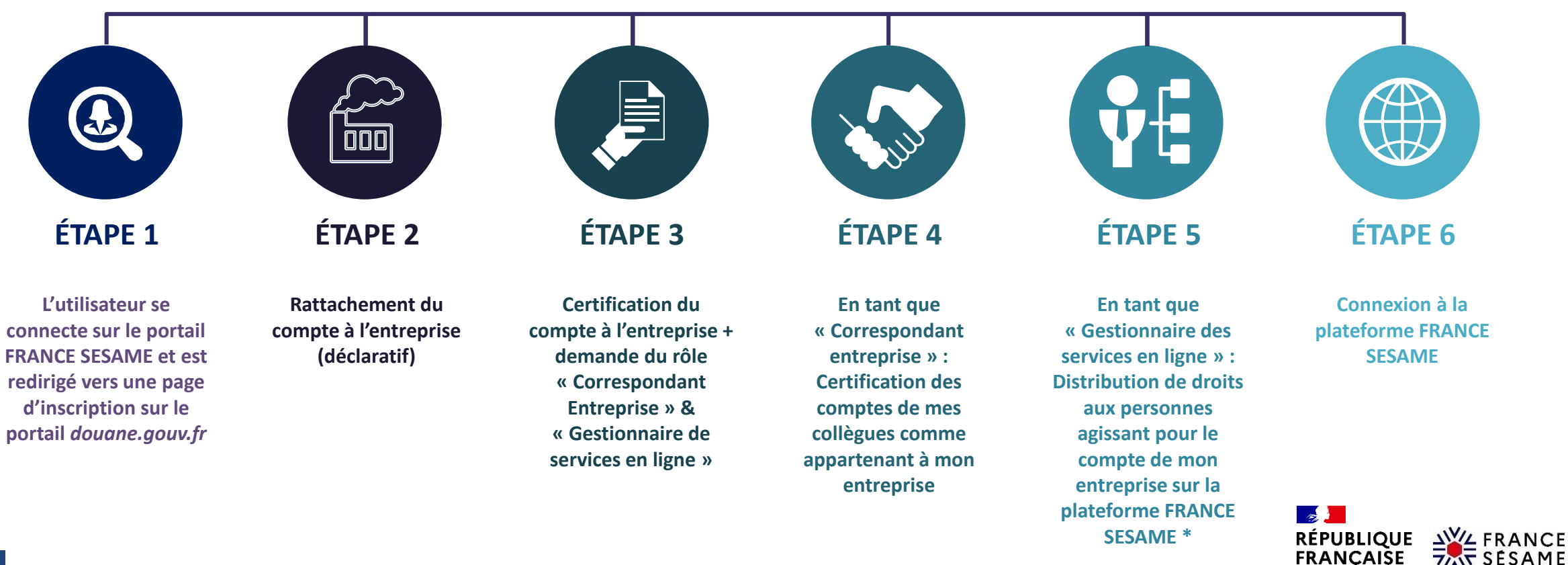

Liberté Égalité Fraternité

#### *Selon votre situation, vous serez dans l'un des cas suivants :*

**Cas n°1 : Mon entreprise ne possède pas de compte** *douane.gouv.fr*

- ̶ Vous êtes concerné par les étapes 1 à 6
- ̶ Ces étapes sont détaillées dans les slides 6 à 11

**Cas n°2 : Mon entreprise dispose d'un compte** *douane.gouv.fr* **mais personne n'est identifié comme « Correspondant Entreprise » ou « Gestionnaire des services en ligne »**

- ̶ Vous êtes concerné par les étapes 3 à 6
- ̶ Ces étapes sont détaillées dans les slides 8 à 11

Cas n°3 : Mon entreprise dispose de comptes douane.gouv.fr, d'un ou plusieurs « Correspondant Entreprise » et **« Gestionnaire des services en ligne »**

- ̶ Vous êtes concerné par les étapes 5 à 6
- ̶ Ces étapes sont détaillées dans les slides 10 à 11

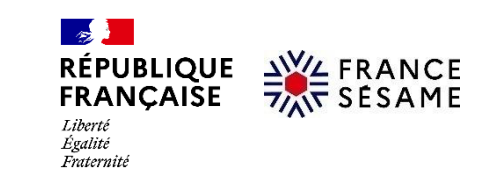

#### **Etape 1 : Je m'inscris et je crée un compte sur** *douane.gouv.fr.*

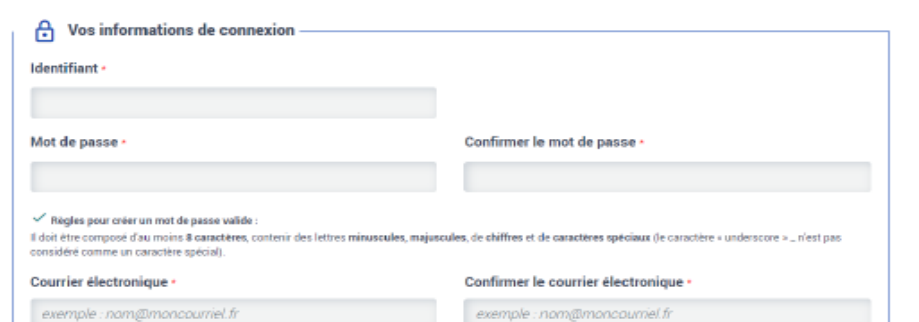

Afin de créer votre compte, nous vous invitons à remplir ce formulaire. Tous les champs marqués d'un \* sont obligatoires.

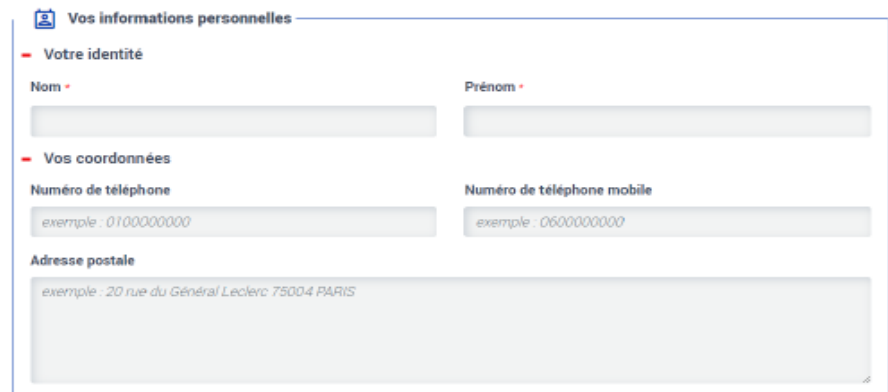

#### **[Lien vers la page d'inscription et de](https://www.douane.gouv.fr/sinscrire-et-creer-un-compte-personnel-sur-douanegouvfr)  création de compte**

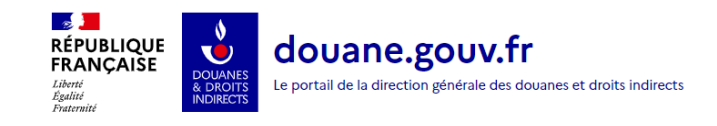

Consulter les conditions générales d'utilisation [2] J'accepte les conditions générales d'utilisation

DJe consens à ce que mes données soient utilisées dans le strict cadre de ma demande de création d'un compte sur

le portail douane gouvifr de la direction générale des douanes et droits indirects.

**CRÉER MON COMPTE** 

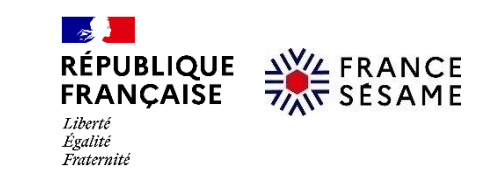

**Etape 2 : Je rattache mon compte à mon entreprise dans mon espace personnel** *douane.gouv.fr*

#### Ajouter un établissement de rattachement

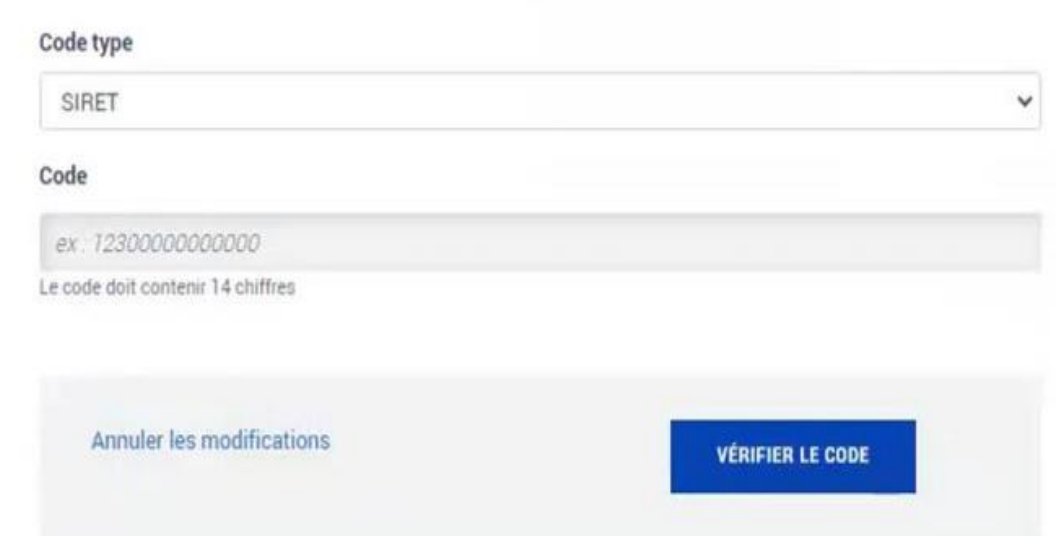

#### **[Lien vers la procédure de](https://www.douane.gouv.fr/sinscrire-et-creer-un-compte-personnel-sur-douanegouvfr)  rattachement (3<sup>e</sup> paragraphe)**

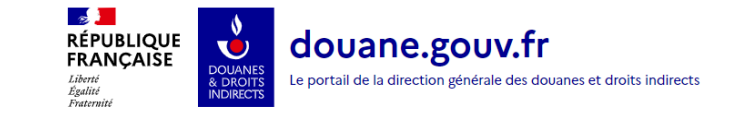

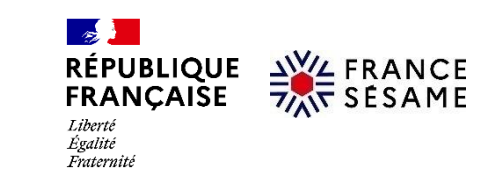

**Etape 3 : Je certifie le rattachement de mon compte à mon entreprise et j'obtiens les droits pour les rôles « Correspondant entreprise » & « Gestionnaire de services en ligne »**

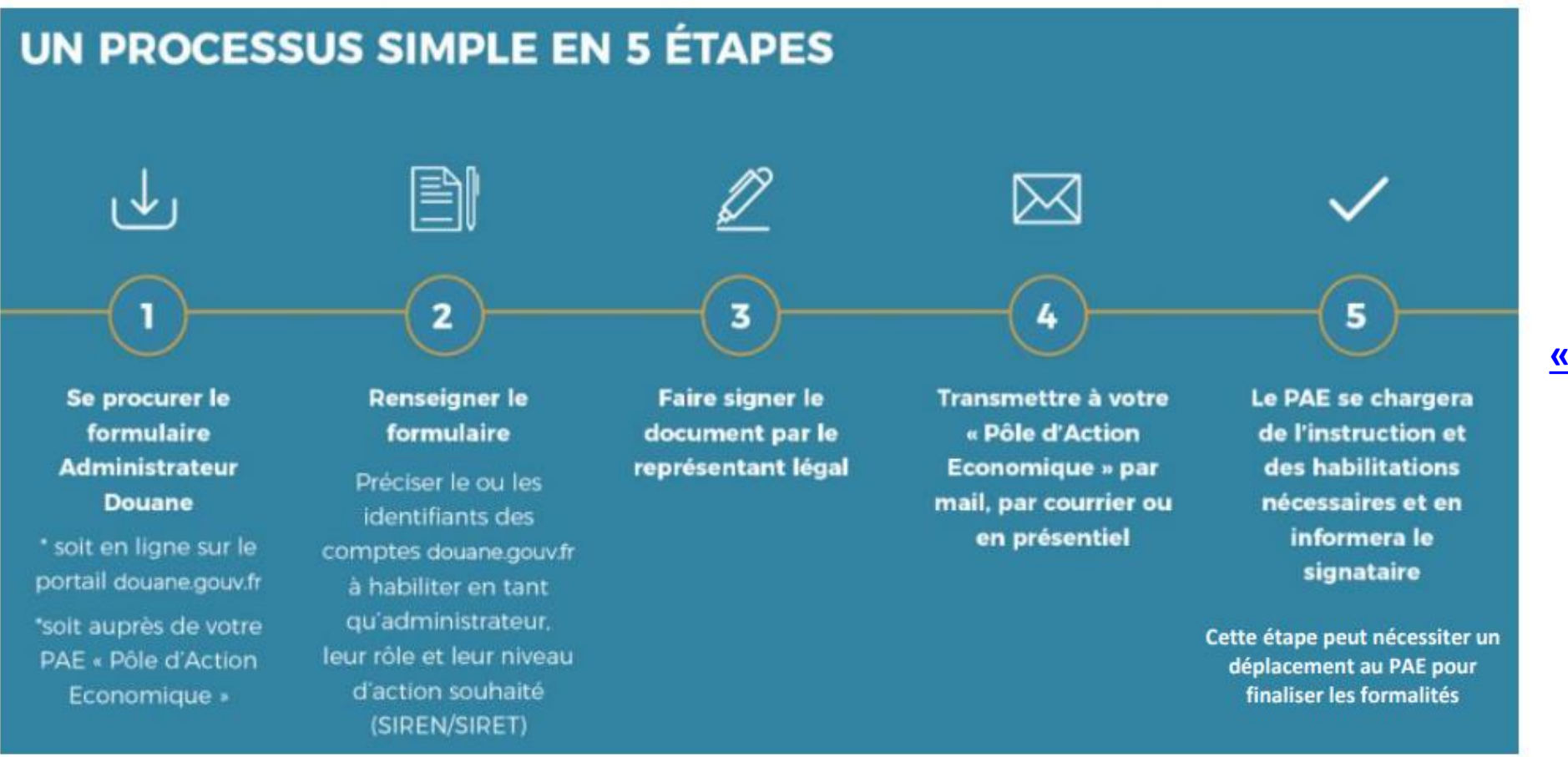

**Lien vers le formulaire « [Administrateur Douane](https://www.douane.gouv.fr/sites/default/files/2022-07/15/formulaire-administrateur-douane_2.pdf) »**

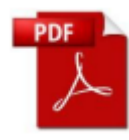

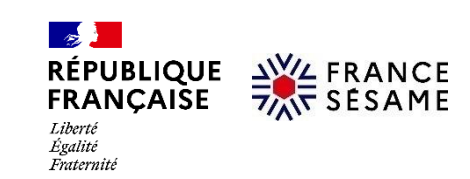

**Etape 4 : En tant que «** *Correspondant Entreprise »,* **je certifie les comptes de mes collègues comme appartenant à mon entreprise dans le service en ligne «** *Correspondant Entreprise* **»**

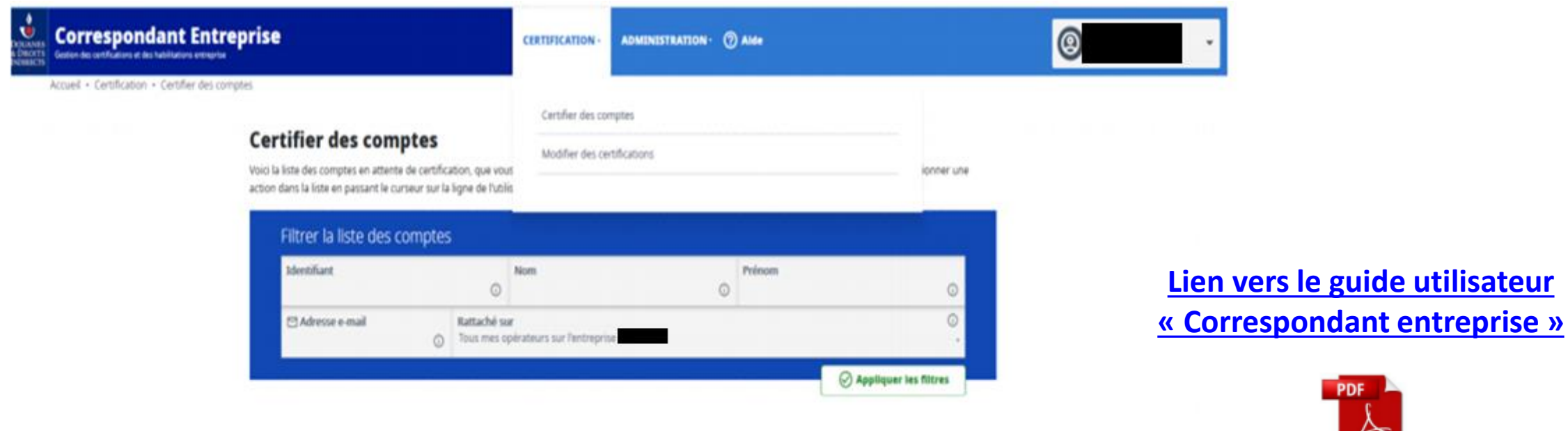

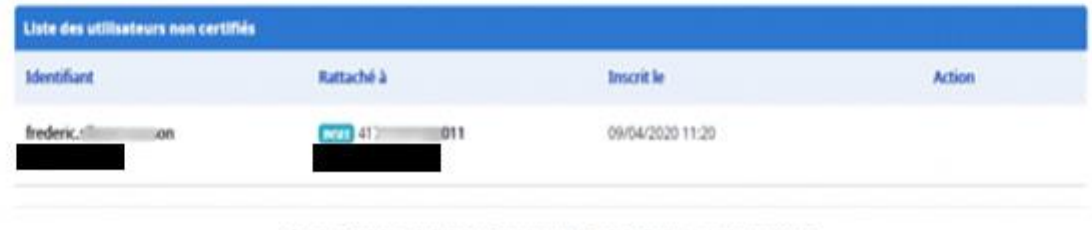

C 2020 - Direction Générale des Douanes et des Droits Indirects - version 3.4.8.27562

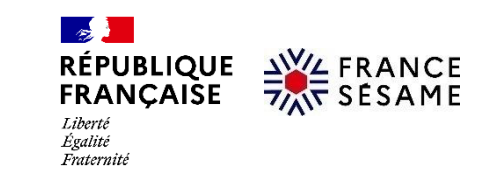

**Etape 5 : En tant que « Gestionnaire des services en lignes », je distribue les droits aux personnes agissant pour le compte de mon entreprise sur la plateforme FRANCE SESAME dans le service en ligne «** *Gestion Services en Ligne-Entreprise » \**

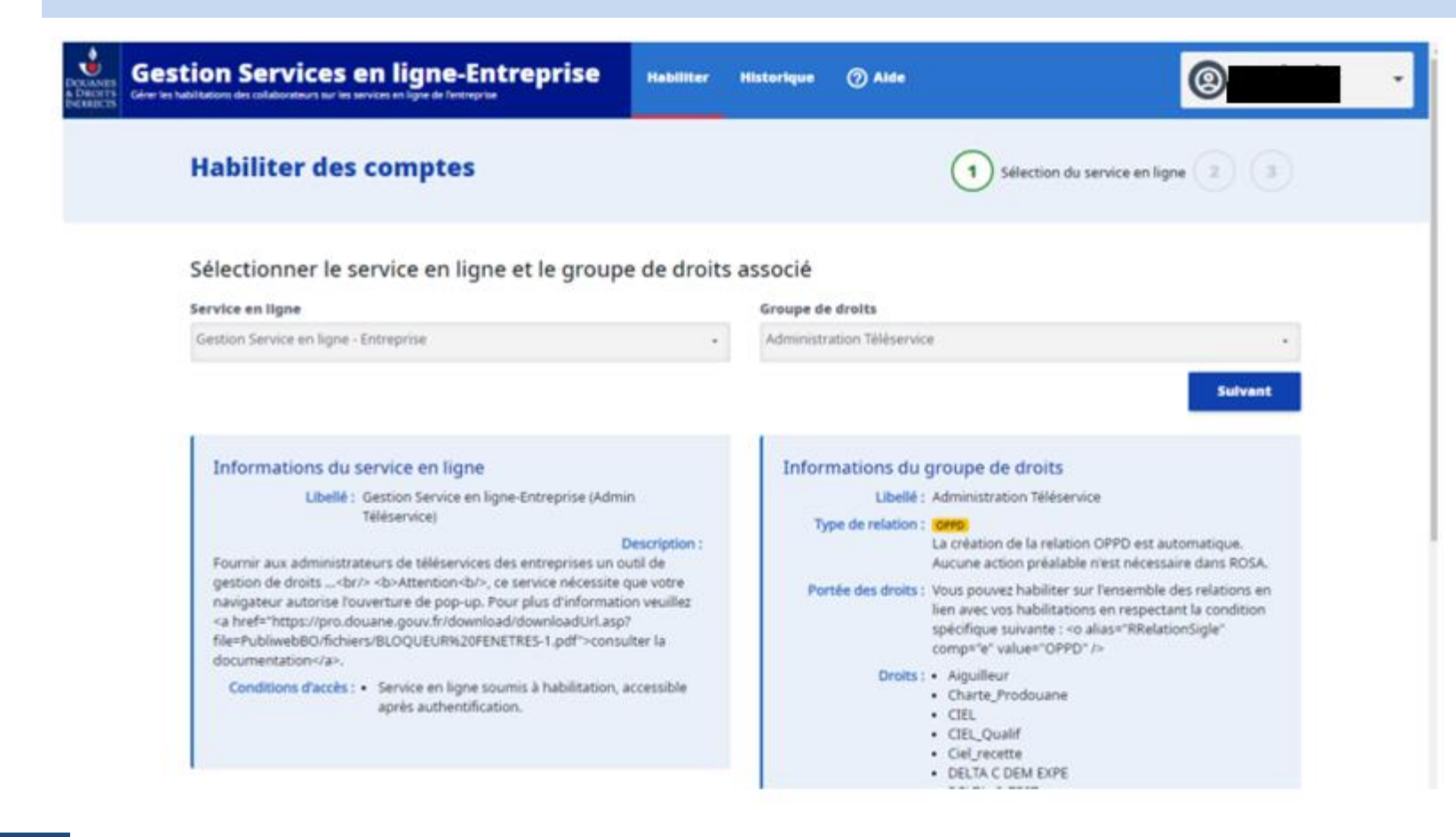

**[Lien vers le guide utilisateur](https://www.douane.gouv.fr/sites/default/files/uploads/files/2020-12/Guide_utilisateur_Gestion_Services_en_ligne - Entreprise.pdf)  « Gestion services en ligne – Entreprise) »**

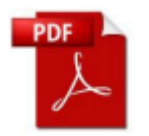

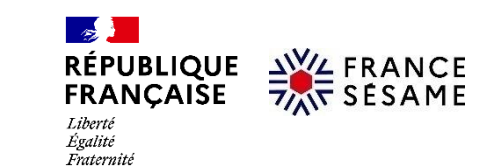

*\* Rappel : en tant que gestionnaire des services en ligne, je peux m'habiliter moi-même pour l'accès à FRANCE SESAME.*

**Etape 6 : Je me connecte à FRANCE SESAME depuis** *france-sesame.gouv.fr* **ou depuis** *douane.gouv.fr/.*

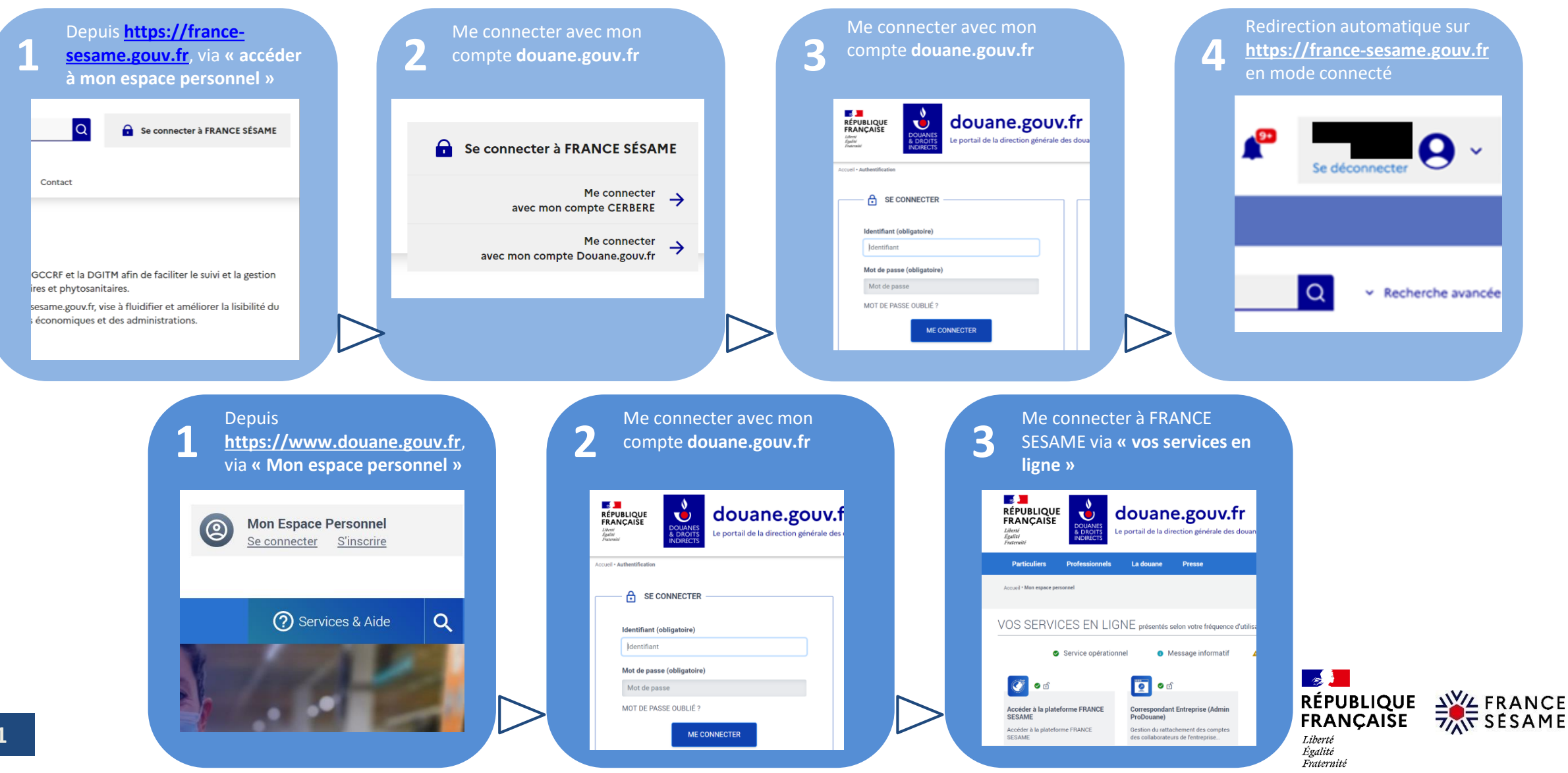